## **Repor o PC a partir do ecrã de início de sessão / ambiente de recuperação**

Se não conseguir abrir as **Definições**, pode repor o PC a partir do ecrã de início de sessão. Para tal:

**1.** Caso esteja autenticado, prima **a tecla do logótipo** do Windows + **L** para chegar ao ecrã de início de sessão, em seguida, reinicie o seu PC premindo a tecla **Shift (**tecla com seta por cima da tecla CTRL**)** enquanto seleciona o botão

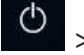

> **Reiniciar** no canto inferior direito do ecrã.

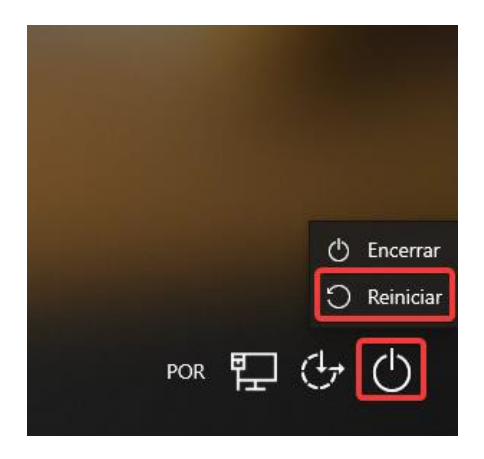

- **2.** O PC irá reiniciar no Ambiente de Recuperação do Windows (WinRE).
- **3.** No ecrã **Escolha uma opção**, selecione **Resolução de problemas.**

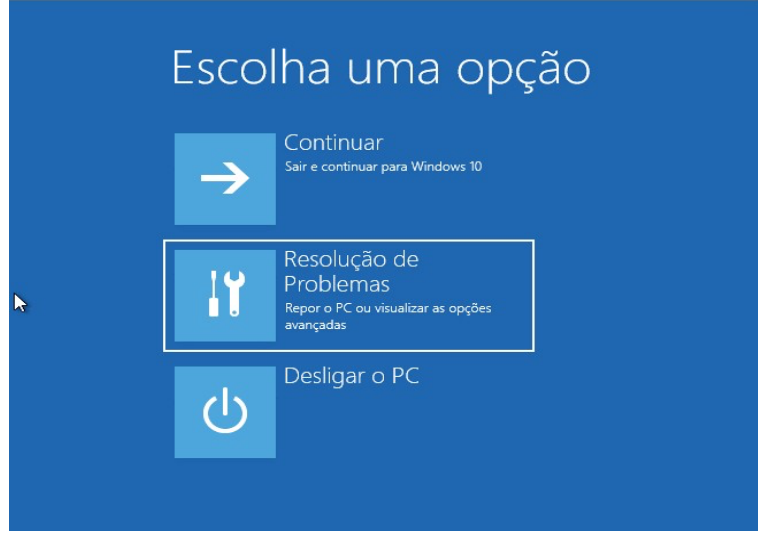

**4.** No ecrã **Resolução de Problemas**, selecione **Repor este PC**.

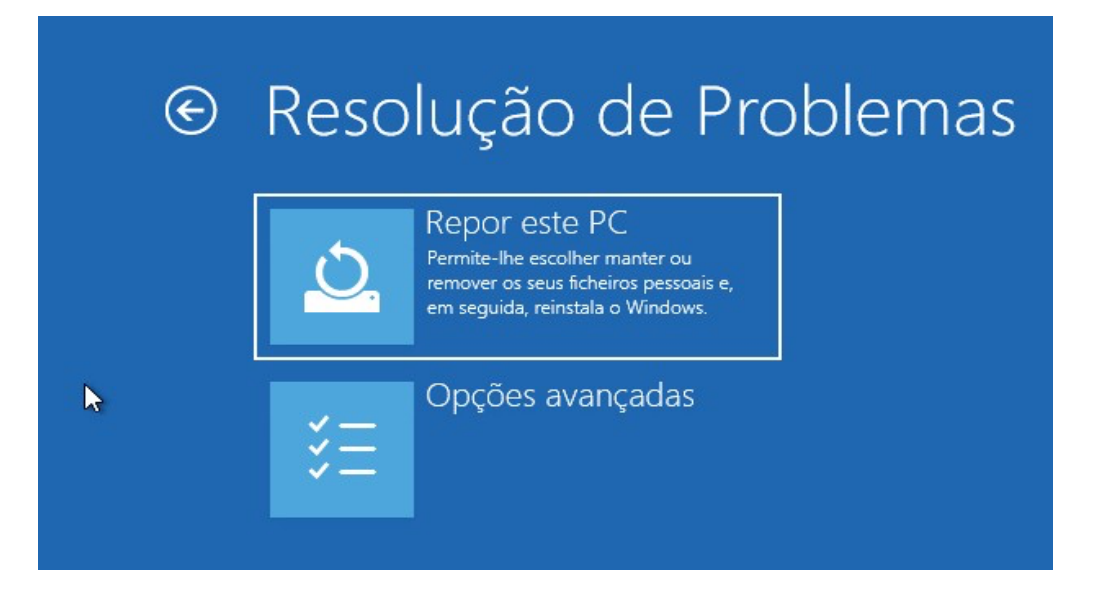

**5.** Escolha a opção **Remover tudo,** no ecrã seguinte que remove todos os dados pessoais, definições e aplicações.

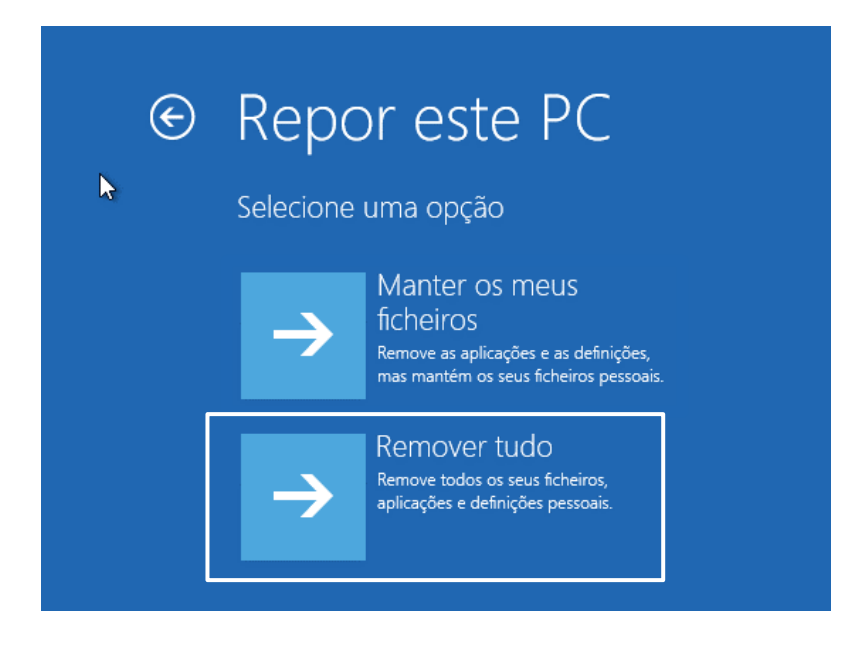

## **6.** Selecione "**Reinstalação Local**".

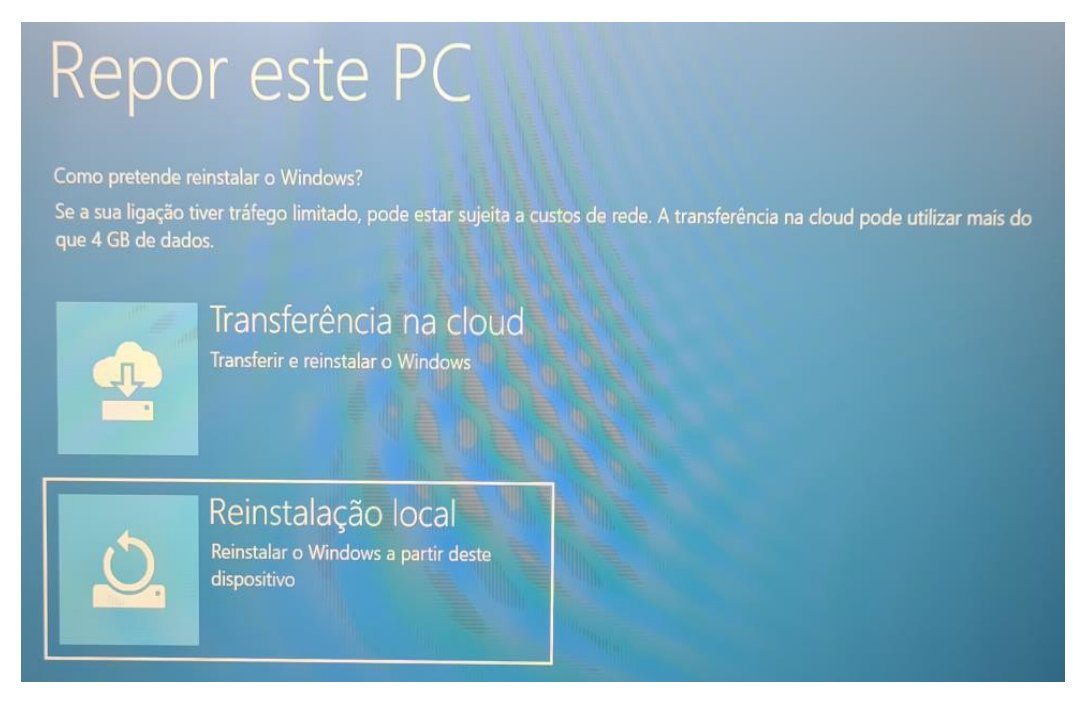

- **7.**
- **8.** Depois de rever o resumo das opções selecionadas, clique em **Repor** para iniciar o processo, pelo que deverá aguardar pela reposição do Windows 10 no PC.

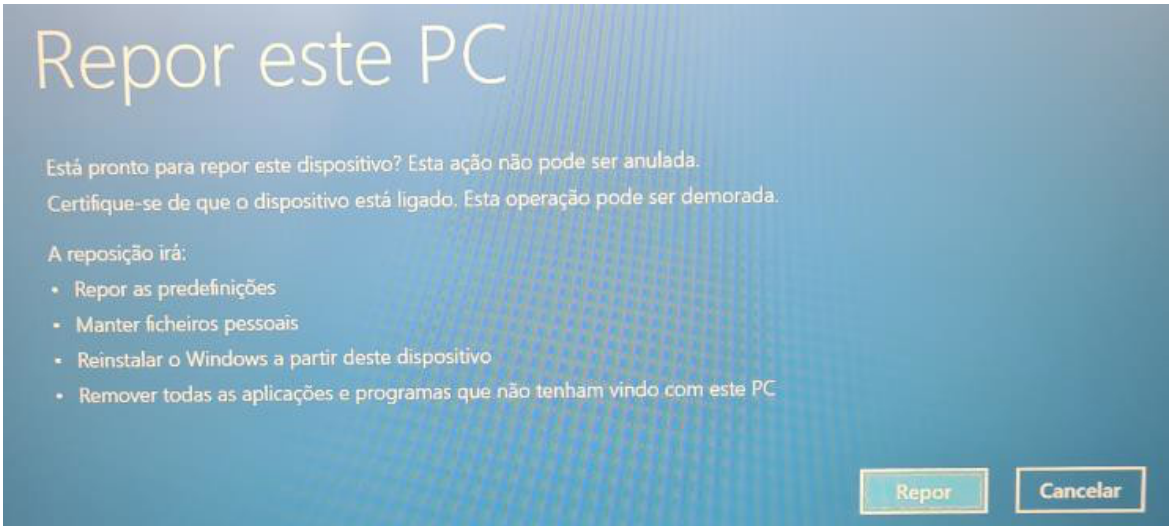